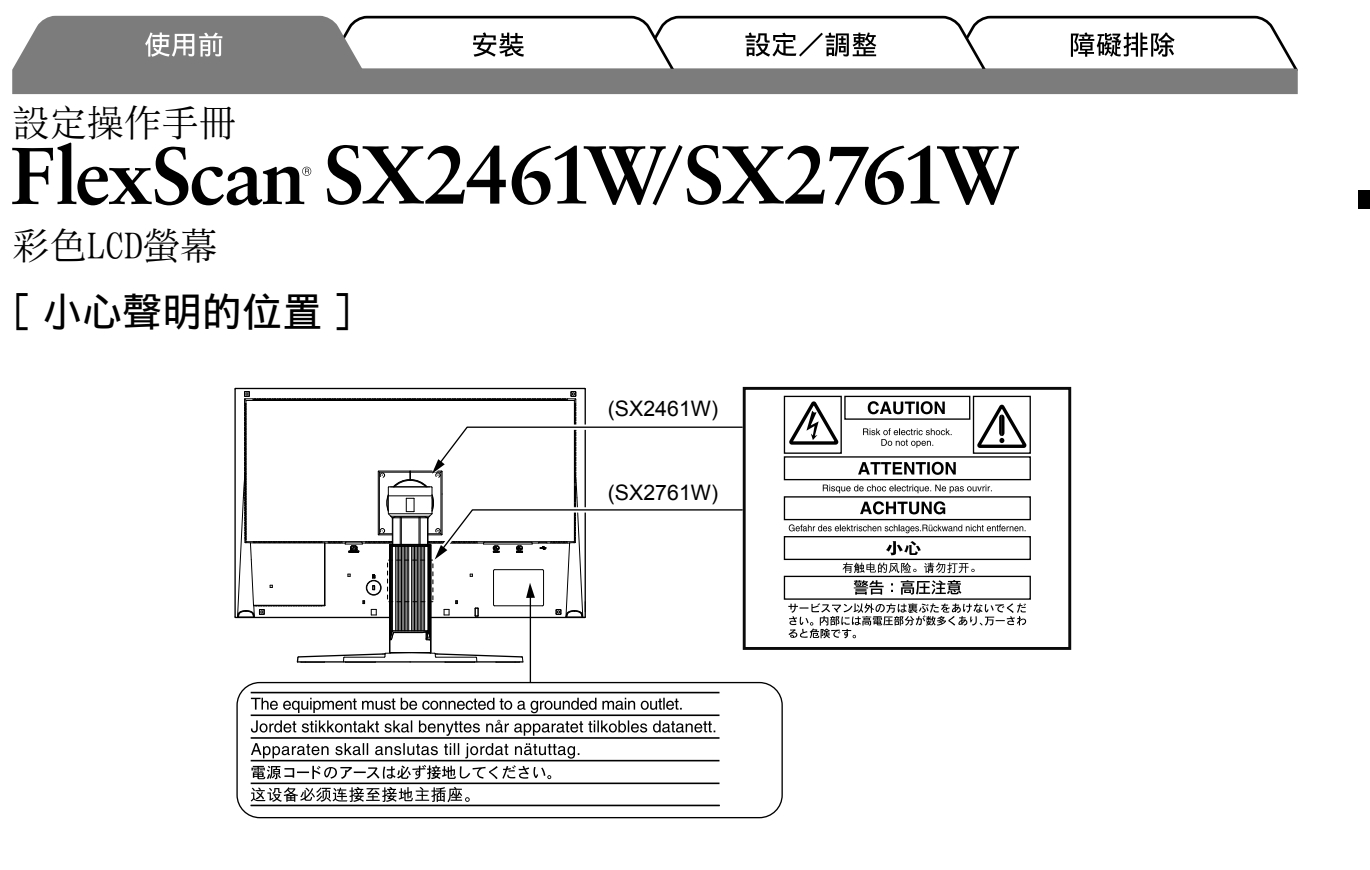

## 關於設定操作手冊與使用者操作手冊

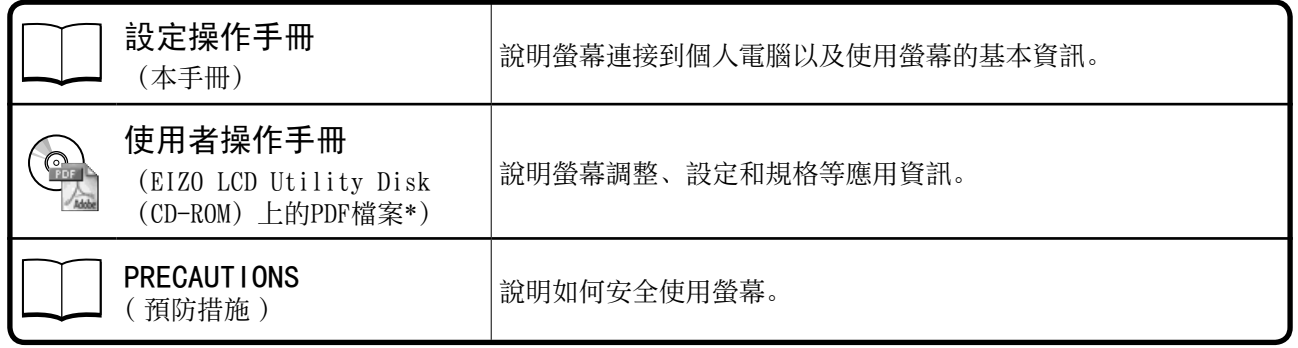

\* 需要安裝Adobe Reader。

• 產品規格視銷售地區而異。請確認手冊是以購買地區的語言編寫。

Copyright© 2007 EIZO NANAO CORPORATION 版權所有。

未經 EIZO NANAO CORPORATION 事先書面允許, 不得以電子的、機械的或者其他任何的形式或手段, 將本操作 手冊中的任何部分進行複製、存放到檢索系統或者進行傳送。EIZO NANAO CORPORATION 沒有義務為任何已提 交的材料或資訊保守機密,除非事先依照 EIZO NANAO CORPORATION 已收到的所述資訊進行商議。 儘管我們已 經作了最大努力以確保本操作手冊中的資訊為最新資訊,但是請注意 EIZO 螢幕的規範仍會不經通知即作出變 更。

ENERGY STAR 是美國註冊標誌。 Apple 和 Macintosh 是 Apple Inc. 的註冊商標。 VGA 是 International Business Machines Corporation 的註冊商標。 DPMS 是 Video Electronics Standards Association 的商標,VESA 是 Video Electronics Standards Association 的註冊商標。 Windows 是 Microsoft Corporation 的註冊商標。 PowerManager 和 UniColor Pro 是 EIZO NANAO CORPORATION 的商標。 FlexScan、ScreenManager、i•Sound 和 EIZO 是 EIZO NANAO CORPORATION 在日本和其他國家的註冊商標。

中文

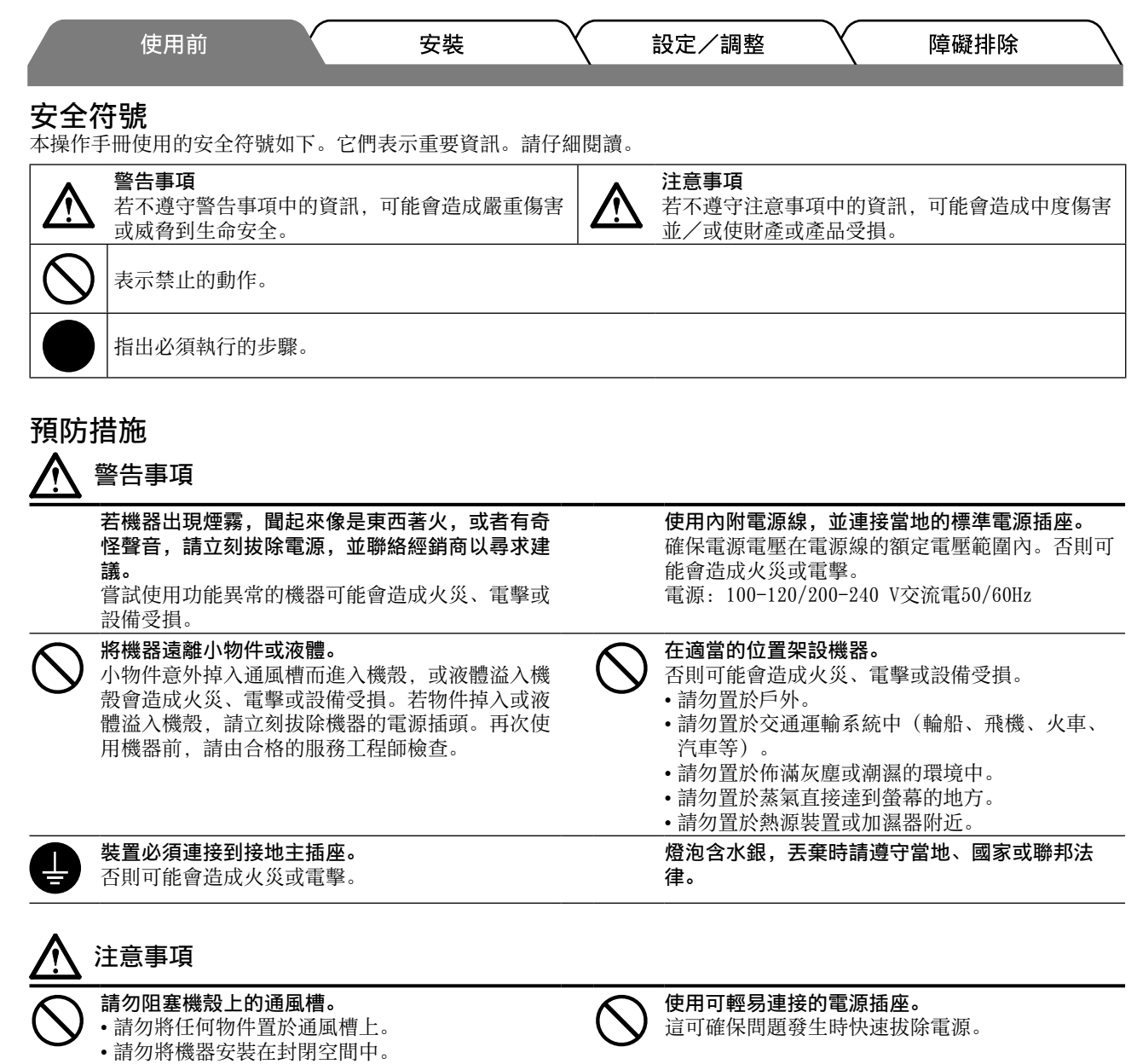

• 請勿在機器放下或顛倒時使用。

電擊或設備受損。

阻塞通風槽會阻礙適當氣流進出,並造成火災、

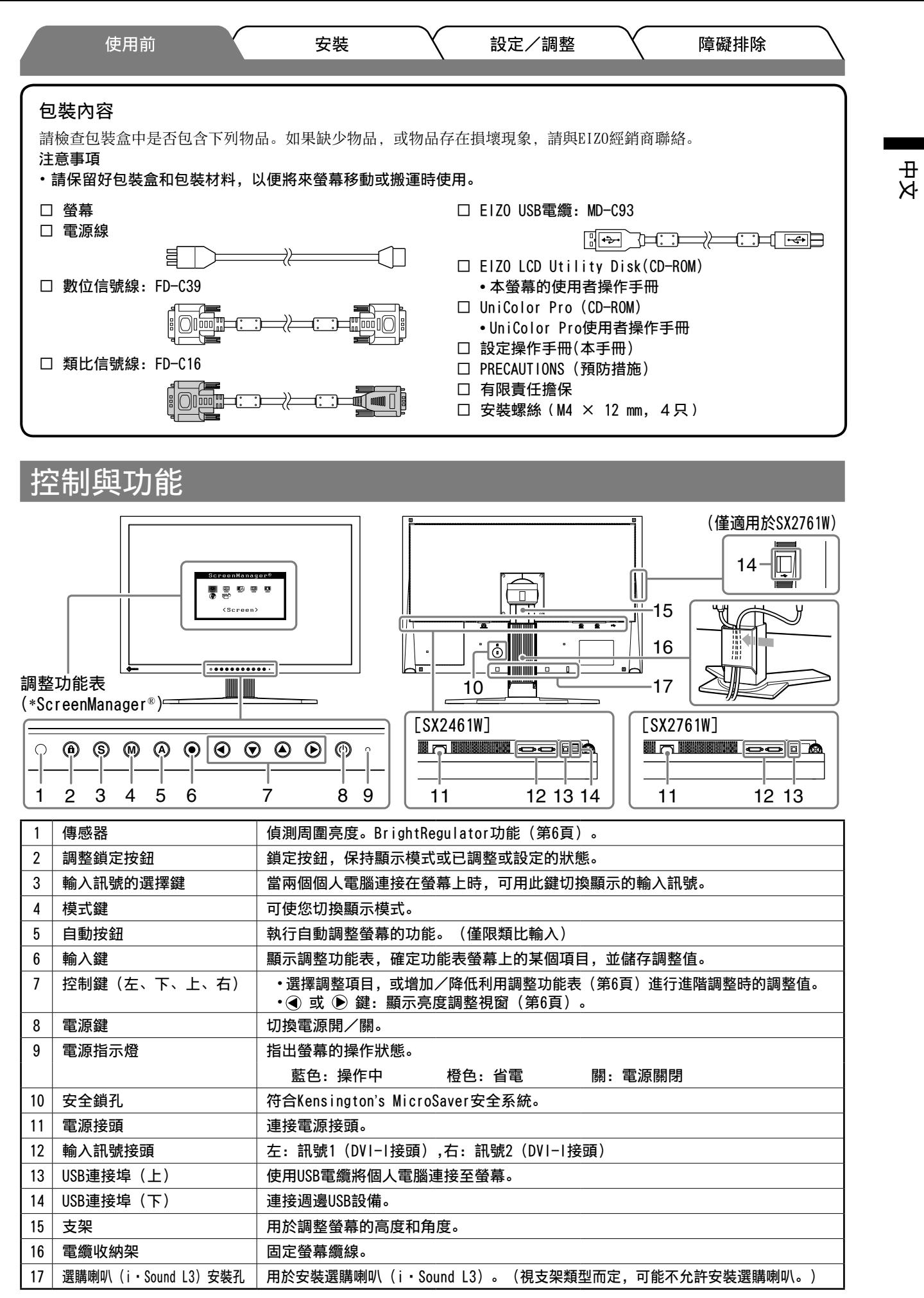

\* ScreenManager® 是調整功能表的EIZO別稱。(關於如何使用ScreenManager的說明,請參考EIZO LCD Utility Disk (CD-ROM)中的使用者操作手冊。)

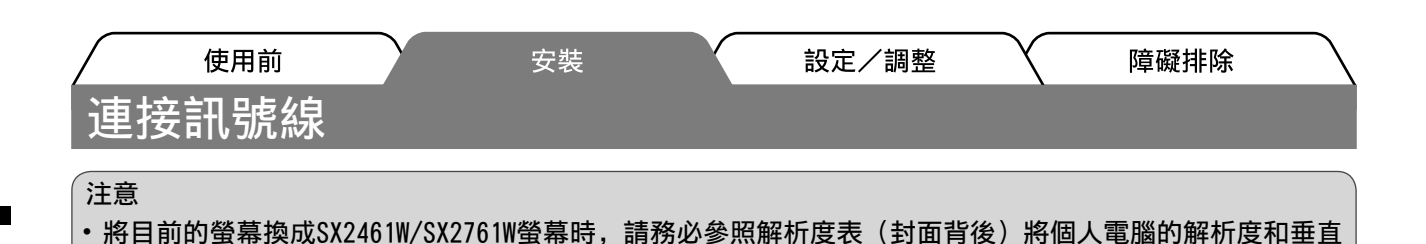

- 中文
- 注意事項 • 將兩台電腦連接到螢幕上時,請參閱 EIZO LCD Utility Disk (CD-ROM) 上的使用者操作手冊。

頻率設定更改為SX2461W/SX2761W螢幕可使用的設定值,然後再連接個人電腦。

*1* 確保螢幕和個人電腦的電源關閉。

*2* 用一根匹配接頭的信號線連接螢幕和個人電腦。 連接到纜線接頭後,請擰緊接頭的螺絲,使配合緊密。

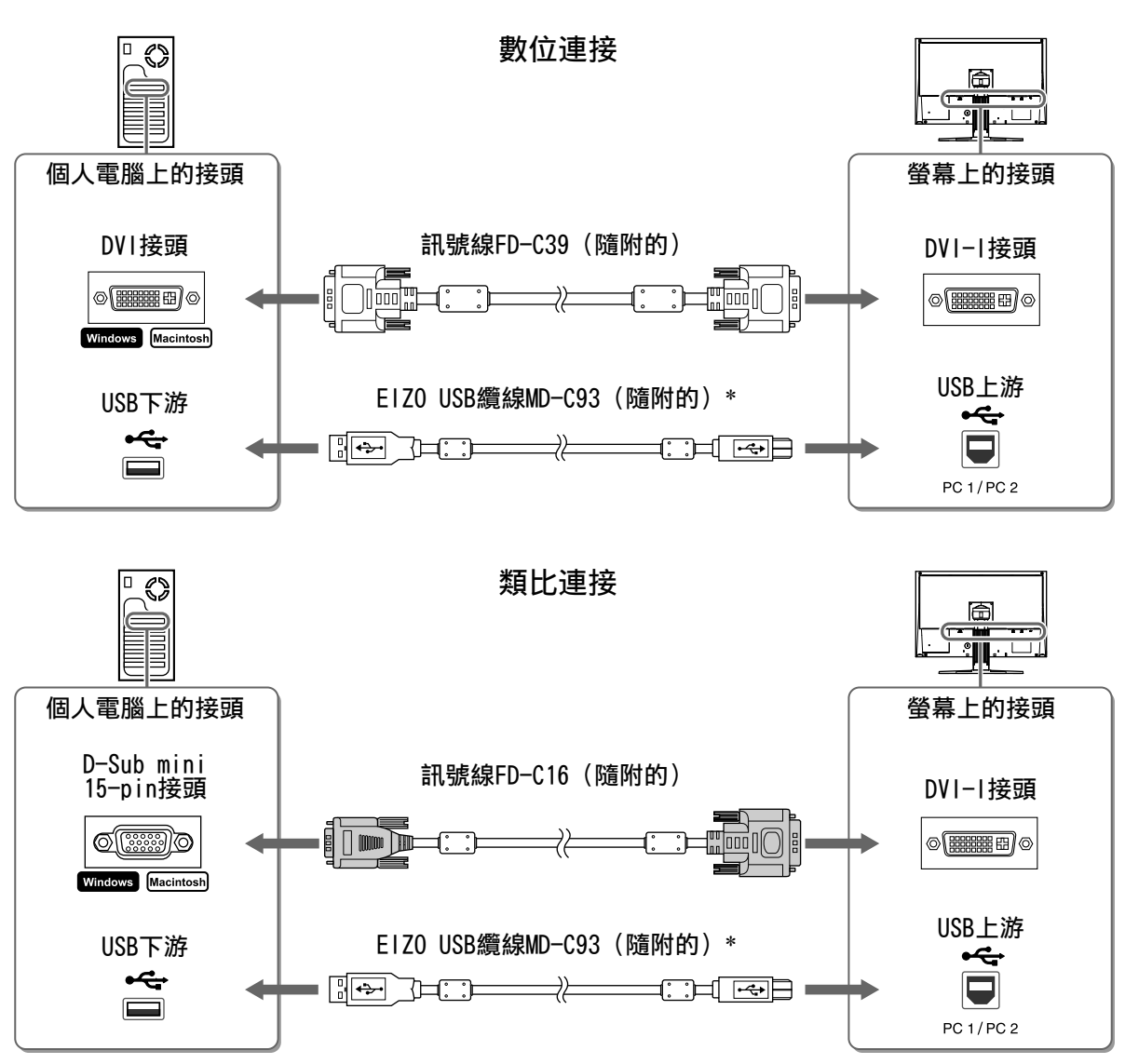

\* 在使用 UniColor Pro 軟體和 ScreenManager Pro for LCD 軟體時需要。(請參閱 UniColor Pro(CD-ROM) 或 EIZO LCD Utility Disk (CD-ROM) 上的使用者操作手冊。)

*3* 將電源線插頭插入電源插座和螢幕上的電源接頭。

障礙排除

# 調整螢幕高度與角度

使用前

用雙手抓住螢幕的左右邊緣,將螢幕高度、傾斜度和轉角調整到最佳工作狀態。

安裝

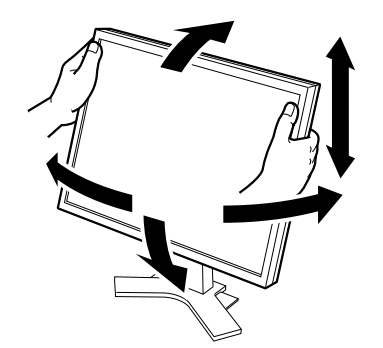

設定/調整

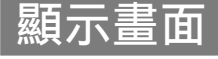

1 按 (0) 將螢幕開機。 螢幕的電源指示燈會亮起藍色。

- *2* 將個人電腦開機。 出現螢幕影像。
- *3* 使用類比輸入訊號時,請執行自動調整功能。(請參考下文的"執行自動調整功 能"。)

輸入數位信號時不必進行自動調整功能,因為影像會根據先前設定的資料來正確顯示。

#### 注意 • 使用後關閉螢幕和個人電腦。拔除電源線可完全關閉螢幕的電源。

# 動調整功能(只用在類比輸

輸入類比信號時,自動調整功能可以讓螢幕自動完成時鐘、相位、顯示位置和解析度的調整。 若需要自動調整功能的詳細資訊,請參考EIZO LCD Utility Disk (CD-ROM)中的使用者操作手冊。

1 按 A。

出現訊息視窗。

2 顯示訊息時,再按一下 (A)。 自動調整功能運作,時鐘、相位和顯示位置被自動調整。

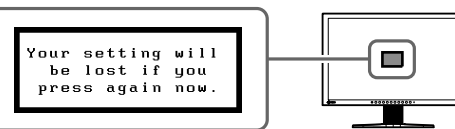

#### 注意

- **•** 在個人電腦螢幕上全螢幕顯示影像時,自動調整功能會正確執行。 在部分螢幕上顯示影像時(例如在使用DOS模式視窗時),或在桌面背景(桌布等)色彩為黑色時,該功能 可能無法正常運作。
- **•** 部分顯示卡可能無法正確執行自動調整功能。

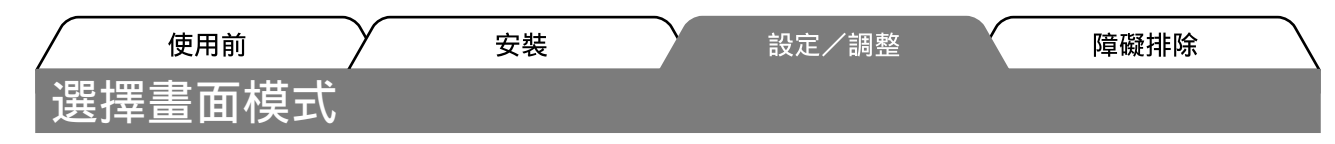

FineContrast可使您按照螢幕的具體應用輕易選擇最佳的顯示模式。 若需要FineContrast的詳細資訊,請參考EIZO LCD Utility Disk (CD-ROM)中的使用者操作手冊。

## FineContrast模式

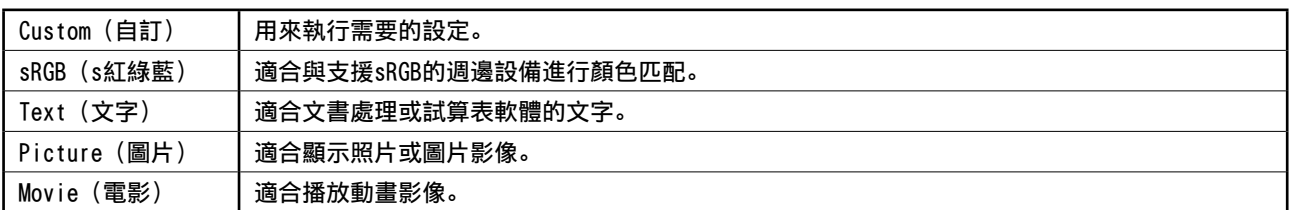

## 1 按 M。

出現FineContrast模式。

- *2* 顯示FineContrast模式時,再按一下 。 每次您按下此鍵,模式將切換至其他模式。(請參考 FineContrast模式表。)
- 3 調整到所需模式後按 ●。 所選的模式被設定。

## 調整畫面亮度

- 1按 < 或 (b)。 出現亮度調整畫面。
- 2 使用 (4) 或 (→) 調整亮度。 按 (→) 使螢幕變亮, 或 (→) 使螢幕變暗。
- 3 調整到所需亮度後按 ⊙。 儲存指定的亮度值。

## FineContrast模式名稱

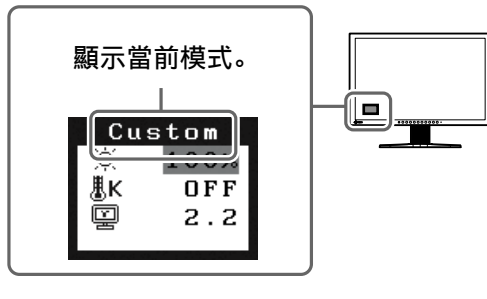

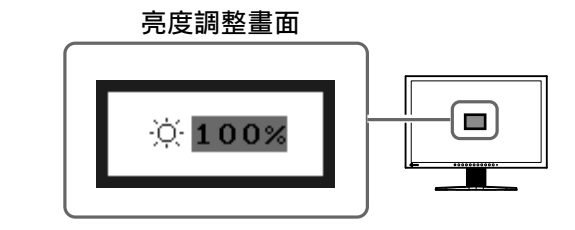

### 注意事項

• 隨著監視器下方的傳感器透過BrightRegulator功能偵測周圍的亮度,螢幕將自動調整到適合環境的亮度。 詳細資訊,請參考EIZO LCD Utility Disk (CD-ROM)中的使用者操作手冊。

## 執行進階設定/調整

可以用調整功能表來進行螢幕或顏色,以及 其他各種設定的進階調整。 若需要各調整功能的詳細資訊,請參考EIZO LCD Utility Disk (CD-ROM)中的使用者操 作手冊。

#### 類整功能表

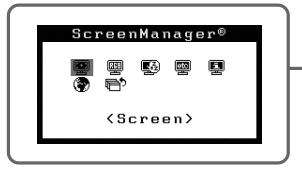

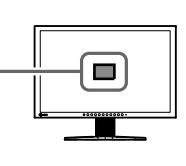

基本設定和調整已經完成。若需要進階設定/調整的詳細資訊,請參考 EIZO LCD Utility Disk (CD-ROM) 中的使用者操作手冊。

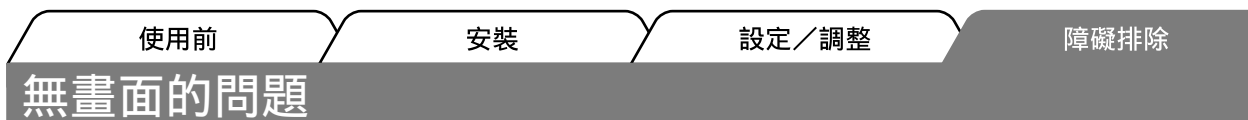

若已使用建議的修正方法後仍然無畫面顯示,請聯絡EIZO經銷商。

## 1. 檢查電源指示燈。

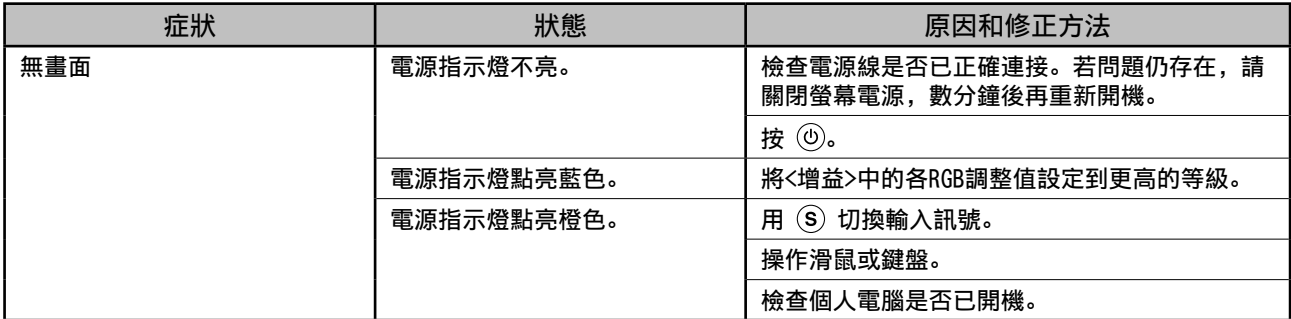

## 2. 查看螢幕上的錯誤訊息。

即使螢幕功能正常,當輸入訊號不正確時,這些訊息仍會出現。

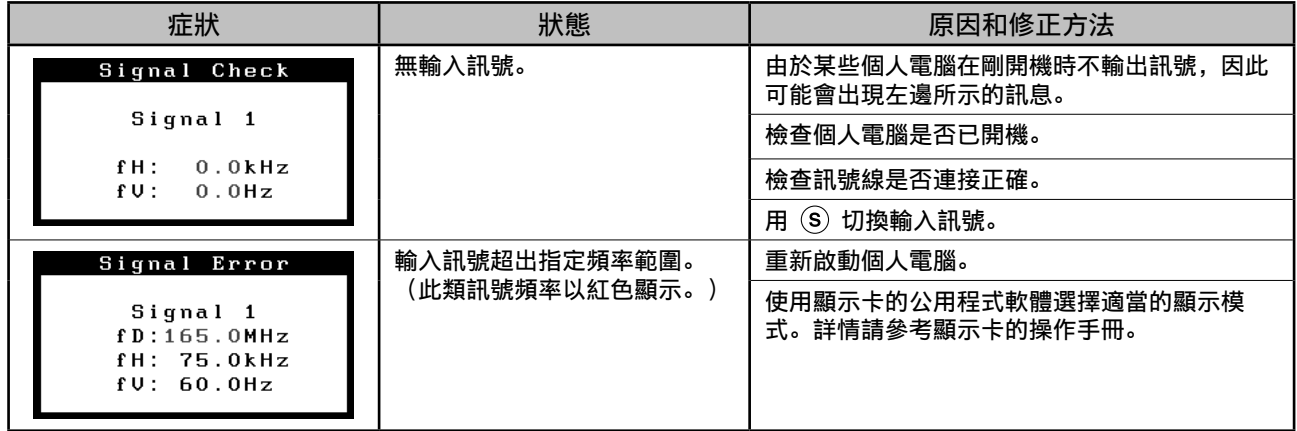

## 相容的解析度/頻率

本螢幕支援下列解析度。

## 類比輸入

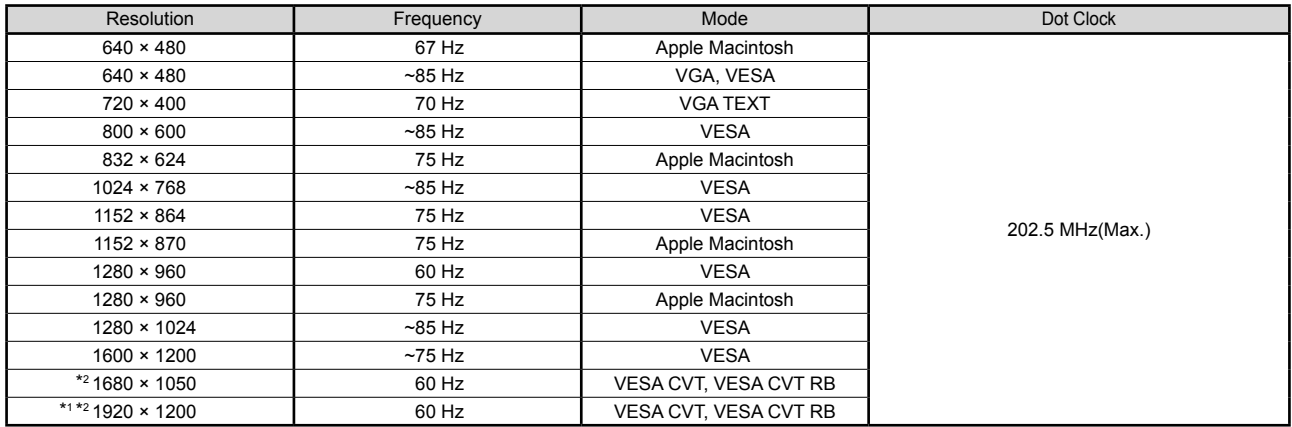

#### 數位輸入

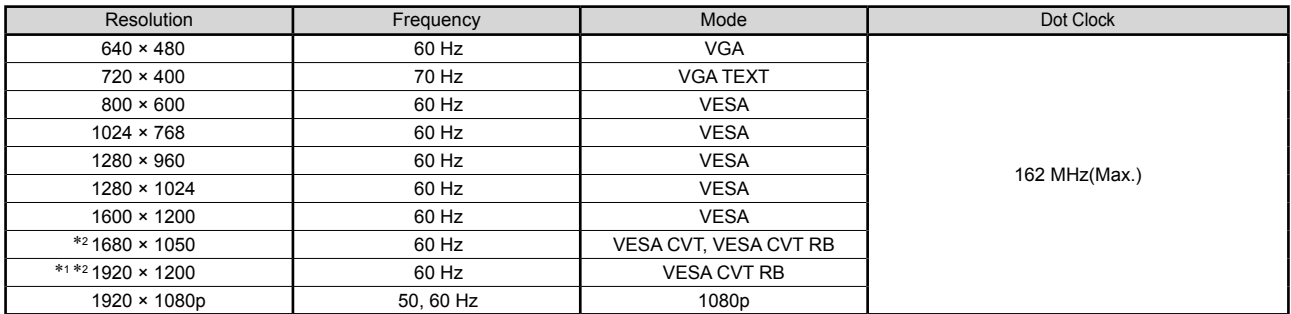

\*<sup>1</sup> 建議解析度(設定此解析度)

\*<sup>2</sup> 當顯示寬螢幕格式輸入訊號時,需要符合VESA CVT標準的顯示卡。

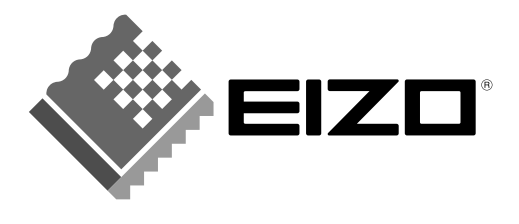

### **EIZO NANAO CORPORATION**

153 Shimokashiwano, Hakusan, Ishikawa 924-8566 Japan Phone: +81 76 277 6792 Fax: +81 76 277 6793

#### EIZO NANAO TECHNOLOGIES INC.

5710 Warland Drive, Cypress, CA 90630, U.S.A. Phone: +1 562 431 5011 Fax: +1 562 431 4811

## **EIZO EUROPE AB**

Lovangsvagen 14 194 61, Upplands Väsby, Sweden Phone: +46 8 594 105 00 Fax: +46 8 590 91 575

## **EIZO NANAO AG**

Moosacherstrasse 6, Au CH - 8820 Wädenswil, Switzerland Phone: +41-0-44 782 24 40 Fax: +41-0-44 782 24 50

#### **Avnet Technology Solutions GmbH** Lötscher Weg 66, D-41334 Nettetal, Germany Phone: +49 2153 733-400 Fax: +49 2153 733-483

Free Manuals Download Website [http://myh66.com](http://myh66.com/) [http://usermanuals.us](http://usermanuals.us/) [http://www.somanuals.com](http://www.somanuals.com/) [http://www.4manuals.cc](http://www.4manuals.cc/) [http://www.manual-lib.com](http://www.manual-lib.com/) [http://www.404manual.com](http://www.404manual.com/) [http://www.luxmanual.com](http://www.luxmanual.com/) [http://aubethermostatmanual.com](http://aubethermostatmanual.com/) Golf course search by state [http://golfingnear.com](http://www.golfingnear.com/)

Email search by domain

[http://emailbydomain.com](http://emailbydomain.com/) Auto manuals search

[http://auto.somanuals.com](http://auto.somanuals.com/) TV manuals search

[http://tv.somanuals.com](http://tv.somanuals.com/)